## Ders kaydını yapabilmeniz için aşağıdaki adımları tamamlamalısınız.

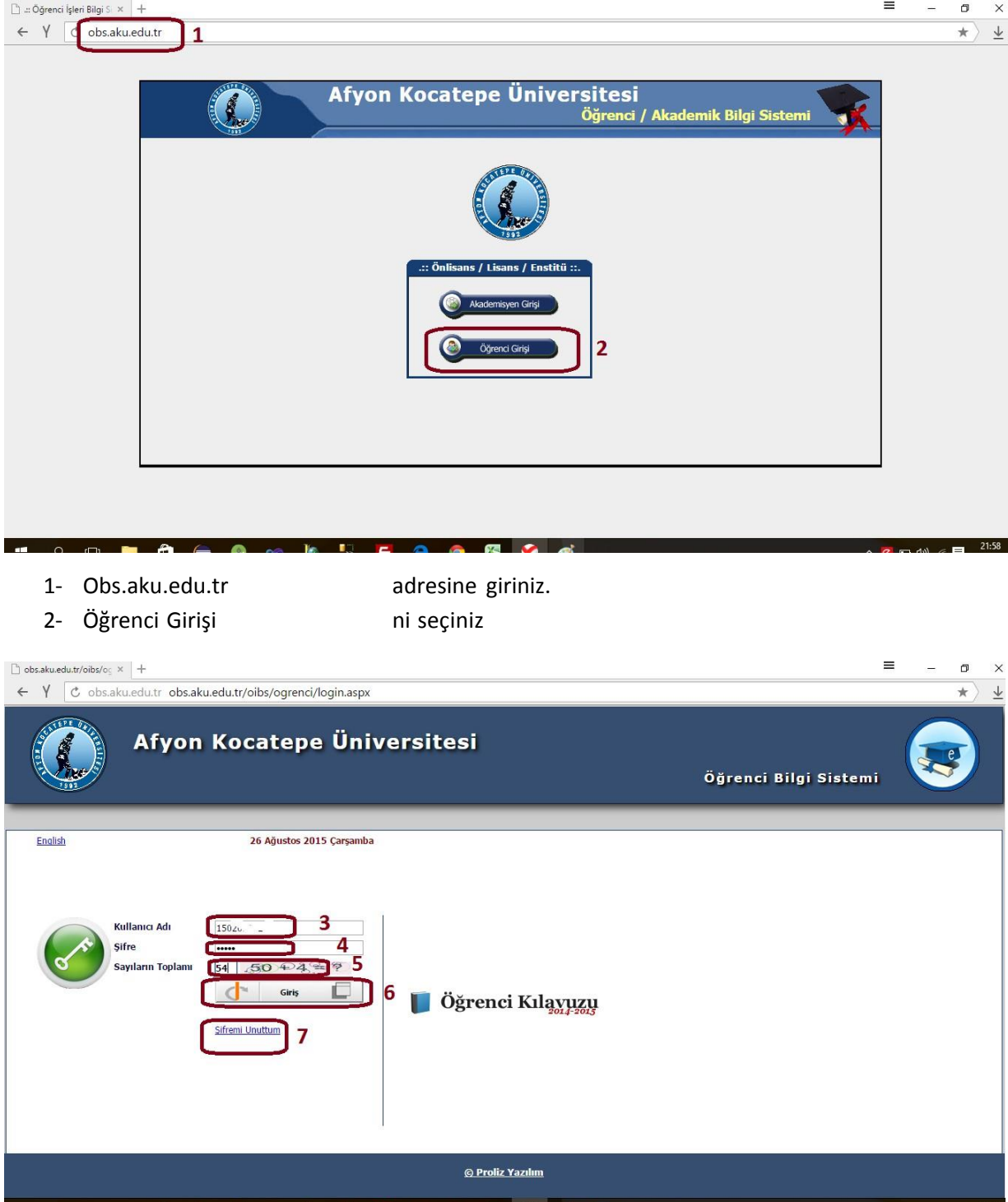

- 3- **Kullanıcı adınızı** giriniz. Kullanıcı adınız Öğrenci Numaranızdır. Önkayıt Belgenizde yazmaktadır. Bilmiyoriseniz. [http://obs.aku.edu.tr/oibs/ogrsis/no\\_query.aspx a](http://obs.aku.edu.tr/oibs/ogrsis/no_query.aspx)dresinden öğrenci numaranızı öğrenebilirsiniz.
- 4- **Şifre**. TCKimlik numaranızın ilk 5 rakamı olarak ayarlanmıştır. İlk girişiniz esnasındasistem sizden değiştirmenizi isteyecektir.
- 5- Ekranda görünen işlemin sonucunu kutunun içineyazınız.
- 6- Giriş. Ders kaydını yapabilmek için otomasyona girişte Giriş butonuna basınız.

7- Şifremi Unuttum. Otomasyonadahaönce giriş yaptıysanız ve şifrenizi değiştirip hatırlamıyorsanız, buradaki bilgileri girerek şifrenizi tekraralabilirsiniz.

<Giriş> butonuna bastığınızd aeğer sisteme ilk kez giriyor iseniz karşınızaalttaki ekran çıkacaktır. Buradaşifrenizi daha sonar sorun yaşamamak için değiştirmelisiniz.

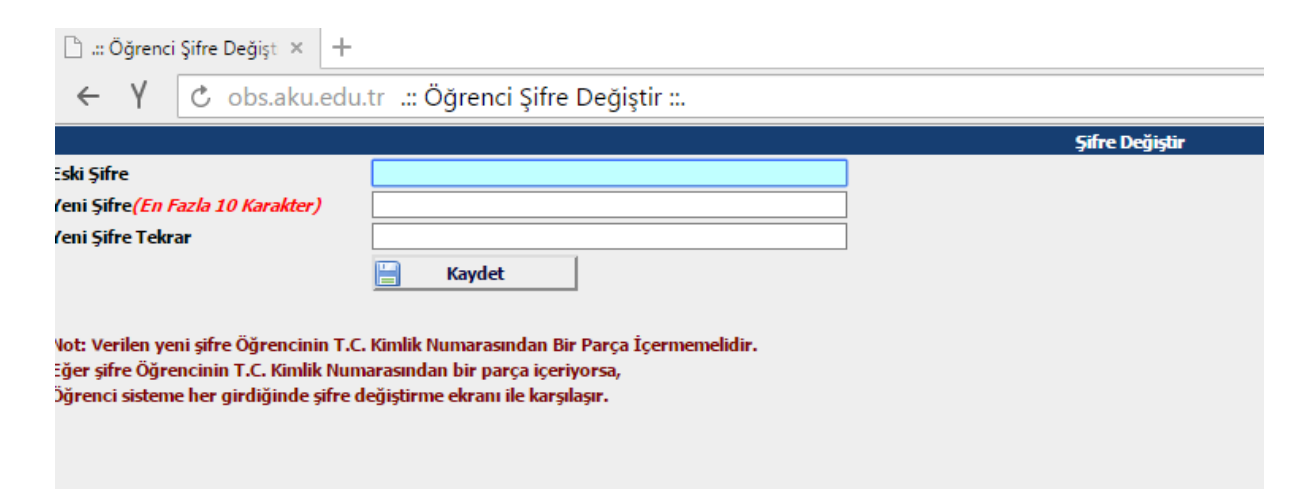

Sisteme giriş yaptıktan sonar karşınıza aşağıdaki ekran gelecektir.

## Not:

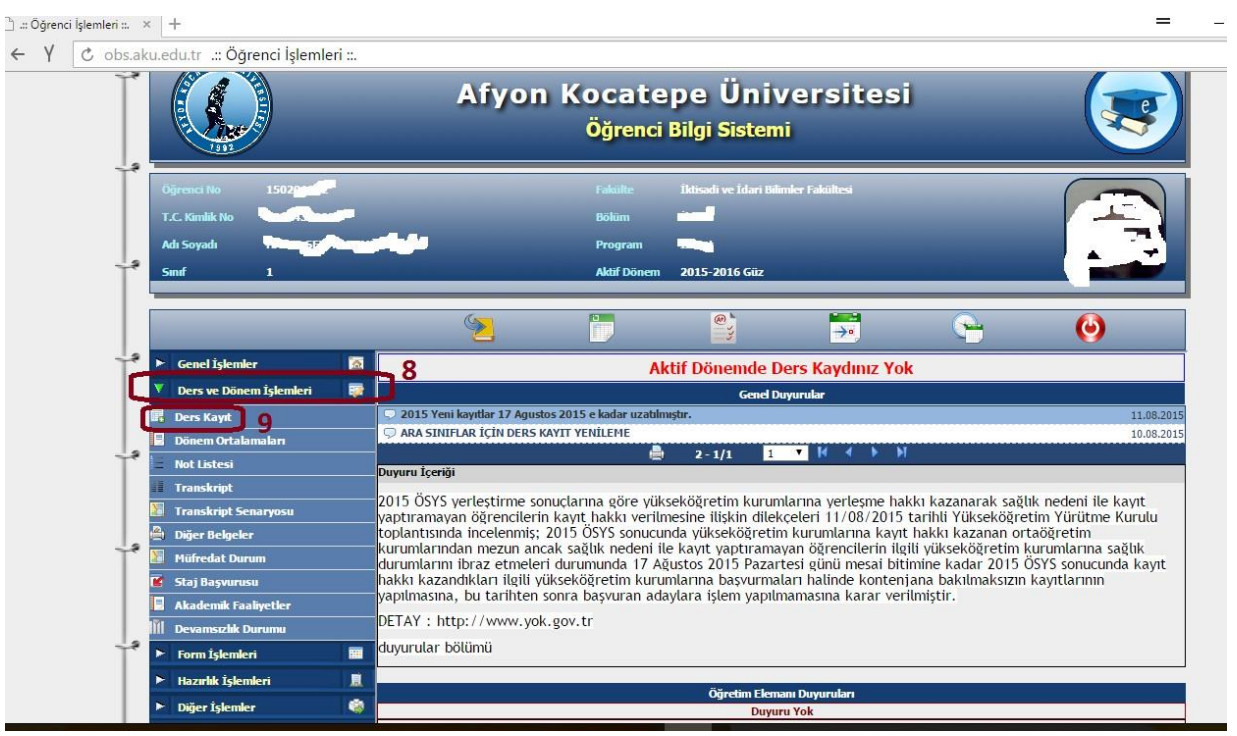

8- **Ders ve Dönem İşlemleri** Bu seçeneği seçerek altındaki menülerin açılmasını sağlayınız.

9- **Ders Kayıt.** Ders kayıt işlemini yapacağınız seçenektir. Bunu seçerek ders kaydınızı başlatabilirsiniz. Bu seçenekten sonar karşınıza alttaki ekran gelecektir.

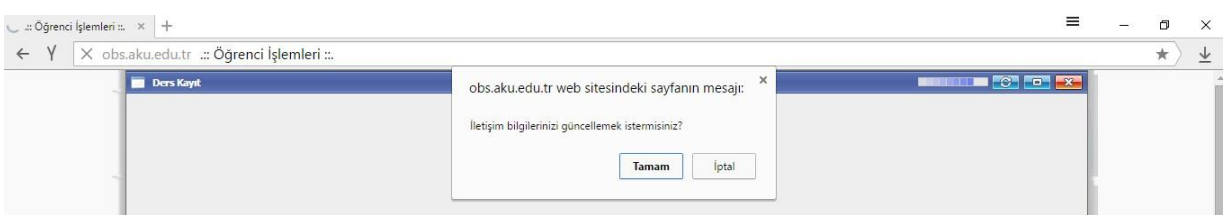

Burada sizden istenen iletişim bilgilerini mutlakadoldurunuz. Herhangi bir problem olması durumunda sizinle iletişime geçebilmemiz için bu çok önemlidir.

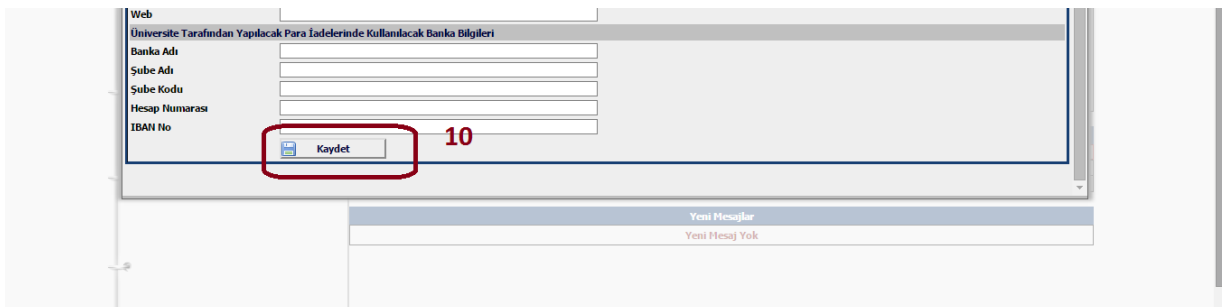

10- Bilgileri doldurduktan sonra<Kaydet> butonuna basmayı unutmayınız.

<Kaydet> butonuna bastıktan sonra asıl ders kaydının yapılacağı aşağıdaki ekran gelecektir.

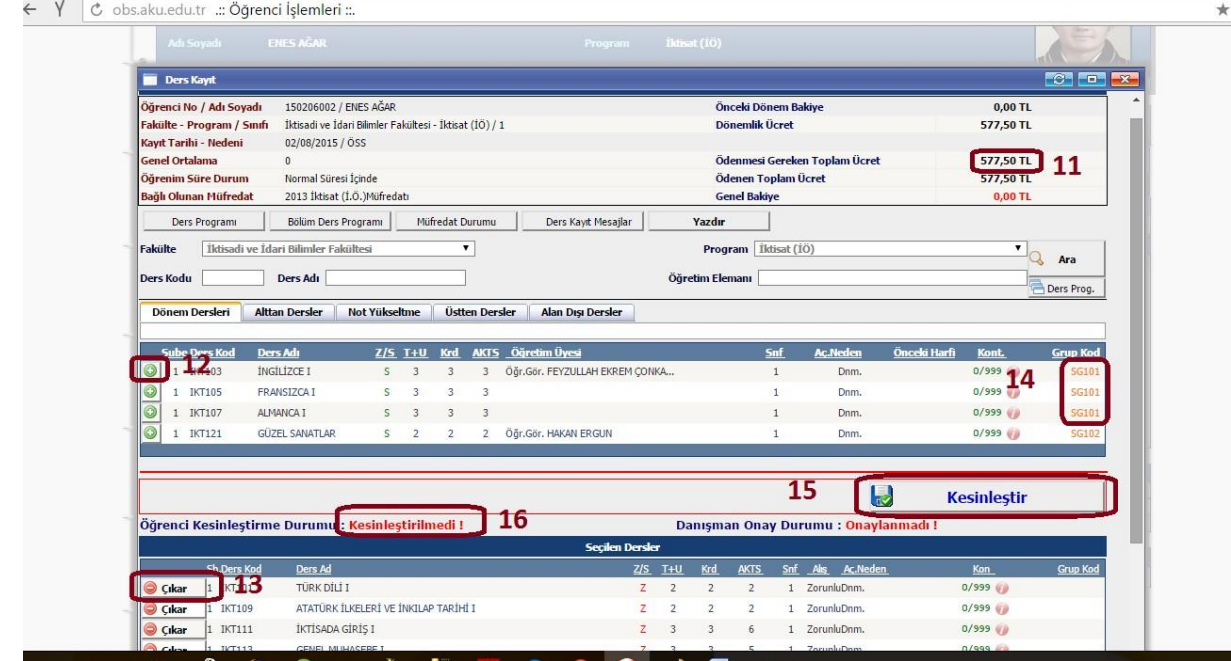

11- Eger bu ekrana girdiğinizde daha önceden ödemeniz gereken harcınızı bankaya ödemişseniz problem yoktur. Fakat harcınızı ödememiş iseniz ders seçimi yapmadan önce mutlaka "Ödemesi Gereken Toplam Ücret" kısmında yazan miktarı öncelikle bankaya yatırmalısınız. Normal öğretim öğrencilerine ücret yansımamaktadır ikinci öğretim öğrencisi buradayazan miktarı ödemeden ders kayıtlarınıyapamazlar.

12- Bankaya harcınızı yatırdıktan sonra yine bu ekrana gelerek + butonuna basarak almak istediğiniz dersleri seçiniz. Burada Z/S alanında karşısında Z yazan dersler zorunlu derslerdir. Bunları mecbur seçmeniz gerekmektedir. Z/S alanındakarşısında S yazan dersler seçmeli derslerdir. Bu derslerin en sonundaki Grup Kod ları da önemlidir.

Örnek verecek olursak Grup Kodu SG101 olan dersler bir gruptur ve SG den sonar gelen rakam o gruptan kaç ders seçileceğini ifade eder. Son 2 rakam ise sadece sıra numarasıdır ve grupları birbirinden ayırmak için kullanılır.

Yukarıdaki örnekte SG101 İngilizce, Fransızcave Almancayaverilmiş olup 3 ders ten 1 ini seçmek yeterlidir.

- 13- Seçilen dersleri iptaletmek gerektiği zaman **–** butonuna basıp seçilen dersleri geri çıkarabiliriz.
- 14- Secmeli derslerin grubkodudur. Aynı koda sahip dersler bir gruptur.
- 15- <Kesinleştir> Derslerseçildikten sonrabu butonabasılarak ders alma işlemi bitirilir. Eğer harç ödemenizi yapmışsanız ve borcunuz yok ise ders seçme işi yapılmış demektir. Kesinleştirme yaptıktan sonraders ekleme ve çıkarmayapılamaz. Herhangi birdüzeltme gerektiğinde danışmanınız onay yapmadan beraberce düzeltme yapabilirsiniz.
- 16- Öğrenci Kesinleştirme Durumu: Ders seçme işleminizde bir problem yok ise bu bölümde **Kesinleştirildi** yazmış olacaktır.